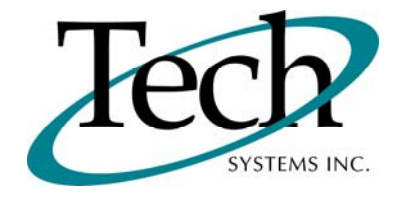

# *iWEB* New Release Information

Version 1.06 through 1.08 April 10,2009

> Presented by: Tech Systems, Inc.

**If you have modified** *IVVED* **programs and Tech Systems enhances or fixes the standard program, your modified (or custom) program must be updated to take advantage of the enhancements and fixes. Please contact our Custom Programming department for a quotation.**

The integraSoft® symbol and verbiage is a registered trademark of Tech Systems, Inc. All usage of the integraSoft® logo or ingetraSoft® symbol must be authorized in writing by Tech Systems, Inc.

# **Installation & Special Software Instructions**

## **Installation Instructions**

#### **Definition**

The following instructions must be performed in the order given. If you have any questions, please contact your support consultant.

- 1. Make sure you have a verified backup prior to installing the new iWEB update.
- 2. Remove ALL media (i.e. tapes and diskettes) from your system.
- 3. Ensure all operators are out of the iWEB & iPOS software and insert the installation CD.
- 4. From the console login as root:

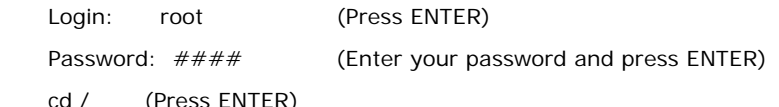

5. If you received a CD that contains the  $\it iWEB$  software, perform the following command depending on the Operating System you are on:

\*Note: You may receive an error /mnt directory already exists when performing the first step in either Operating System section. That is fine, ignore the error message and continue.

For LINUX Operating System:

mkdir /mnt (Press ENTER)

mount /dev/cdrom /mnt (Press ENTER)

\*Note: You may receive the message–Mount:block device /dev/cdrom is write-protected, mounting read only

This is a normal warning message and you can go ahead and continue.

cp /mnt/isweb.tar.gz /isweb (Press ENTER)

umount /mnt (Press ENTER)

For UNIXWARE Operating System:

mkdir /mnt (Press ENTER)

mount -F cdfs -r /dev/cdrom/cdrom1 /mnt (Press ENTER)

cp /mnt/isweb.tar.gz /isweb (Press ENTER)

umount /mnt (Press ENTER)

- 6. cd /isweb
- 7. Peform the command below depending on the Operating System you are on:

For LINUX Operating System:

tar zxvf isweb.tar.gz

For the UNIXWARE Operating System:

gnutar zxvf isweb.tar.gz

8. sh install/iswebinstall.sh (press ENTER)

#### **Special Software Instructions**

#### **Definition**

No special instructions are needed for this release.

# *iWEB* New Modules

# **Check Reconciliation**

#### **Definition**

Check Reconciliation has been released in the iWEB suite of products.

- All feature functionality from the classic integraSoft Direct Deposit module now functions in iWEB.
- $\Box$  Posting All Manual features have been consolidated into one function.
- $\Box$  Reconciliation All Maintain Check File features have been consolidated into one function.

 $\Box$  Clear Checks has been enhanced to clear a range of checks, click a check box beside individual checks, Cntrl-F can be used to find a particular check, payee, or Amount.

## **Direct Deposit**

#### **Definition**

Direct Deposit has been released in the iWEB suite of products.

All feature functionality from the classic integraSoft Direct Deposit module now functions in iWEB.

# **Report Writer / File Writer**

#### **Definition**

Report Writer / Design a Report has been released in the iWEB suite of products.

- All feature functionality from the classic integraSoft Report Writer module now functions in iWEB.
- Report Writer & File Writer are now one module.
- You can now add new fields to an existing report spec design.
- $\Box$  You can now add file relationships to an existing report spec design.
- You can auto format heading layouts with a touch of a button.
- You can auto format data layout with a touch of a button.
- $\Box$  In the layout section, hover over a computed field to view the calculation.
- $\Box$  Select fields for the report from a drop down menu.
- Move display of fields by using an up and down arrow icon.
- To move a field, click and drag the field to the desired layout position.

### **FAX Utilities**

#### **Definition**

FAX Utilities have been released in the iWEB suite of products.

All feature functionality from the classic integraSoft FAX Utility module now functions in iWEB.

# *iWEB* New Features

# **Order Entry / Enter Orders**

#### **Definition**

Line Item Section – Added the oldest open Purchase Order date for the product you are entering. This information can be viewed in the display section on the right of the screen.

## **Purchase Orders / RRAR Generation**

#### **Definition**

A Worksheet View option has been added to the RRAR Generation. The worksheet view generates an on-screen editable worksheet for the pre-release purchase orders. You can edit the quantities, delete line items, recalculate the pre-release, and then release the RRAR to become a Purchase Order.

 $\Box$  Approved for Release checkbox – You may only want to release some of the pre-release purchase orders to become actual POs. In that case, you would only check Approved for Release on the pre-release numbers that should be updated.

 $\Box$  Change Order Quantities – This feature allows you to decrease or increase the order quantity by a percentage.

 $\Box$  Current Qty Available – If this field appears in red, then the quantity available is less than the usage during your lead time of this product.

Current Qty Available – You may hover over this field and view the Days, Weeks, Months, Supply of this product.

 Order Quantity & Unit of Measure – You may click in this field and change the quantity to order. Click on the Save icon to save this value.

Functions – In this section for each product, you can display additional ordering detail (i.e. Order Point, Line Point, etc), Previous Usage (36 previous months), & Substitute Product Information (also included

 $\Box$  Change Order Quantities – This feature allows you to decrease or increase the order quantity by a percentage.

Change Order Quantities – This feature allows you to decrease or increase the order quantity by a percentage.

# *iWEB* Modified Features

## **Operator Navigation Experience**

#### **Definition**

Several navigation items have been modified to either reduce key strokes or make features more visible. Below is a description on the Operator Navigation items that have been enhanced.

When clicking on the Calendar icon, the Date is now highlighted. You can either click on the highlighted date or click on the words Today's Date to select the current date.

Recently Used Drop-Down Feature – The Product Number, Customer Number, Ship To, Vendor, Purchase Order Number, Customer Order Number, & Warehouse Transfer Number fields are now being retained in memory. The last 10 entries are retained. To recall the previous entries, press the down-arrow key in one of the fields listed above and press enter on the item you wish to recall. This functionality has been added throughout the iWEB suite of products.

 Related Tools – In Inventory Control Setup a new Related Tools feature has been added to the top right of the screen. You may use this function if you need a quick access to setup related tables or inquire into related functions. For example if you are setting up a product and it is a unit conversion item, you can select the Related Tools feature to set up the Unit Conversions associated with this product. If you wish to inquire into the Related Items set up for a particular product, You may select the Related Items inquiry from the Related Tools feature. The Related Tools dialogue box can be dragged to reside anywhere on the screen you wish.